# **Guía para completar el TFG en ADDI Académico**

1. Cuando el TFG se pase desde GAUR a ADDI Académico, tanto el alumno como el director, recibirán un correo desde la dirección addi@ehu.eus:

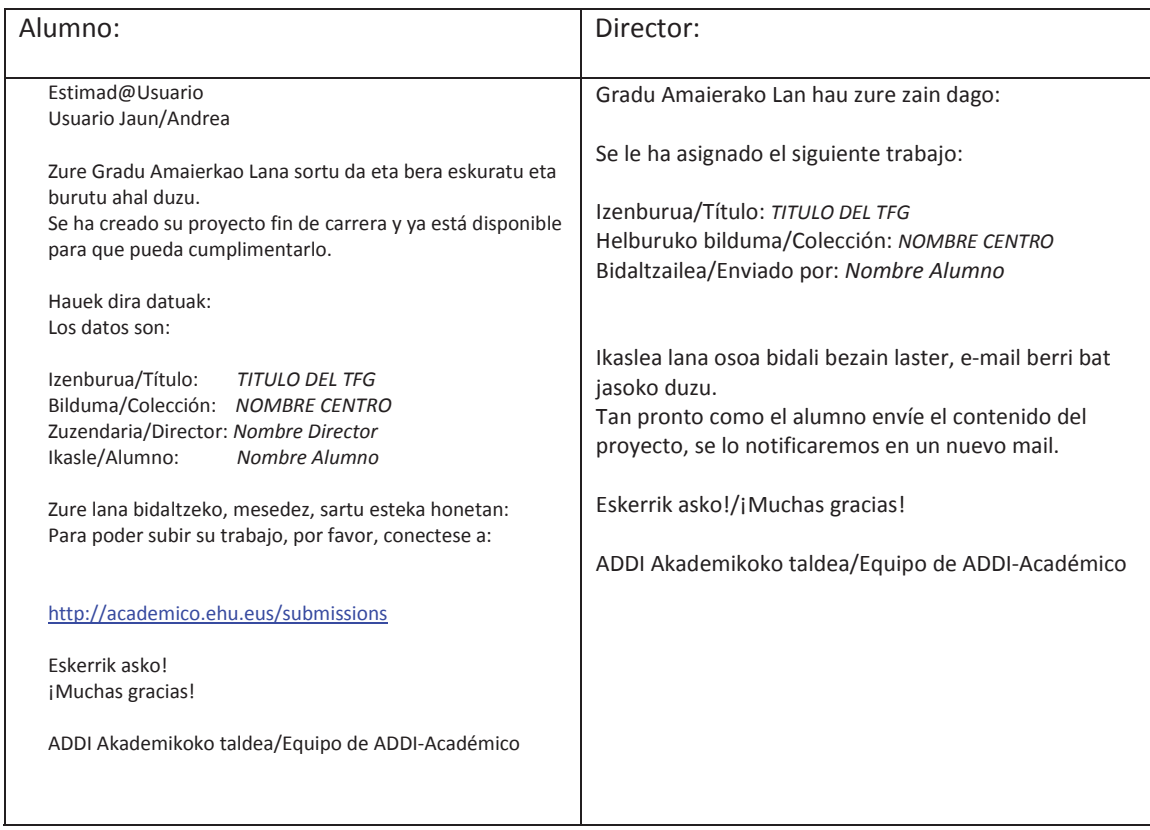

2. Cuando lo reciba, el alumno deberá entrar en el enlace viene en el correo y se identificará, o entrará en http://academico.ehu.eus/ Mi cuenta-Acceder.

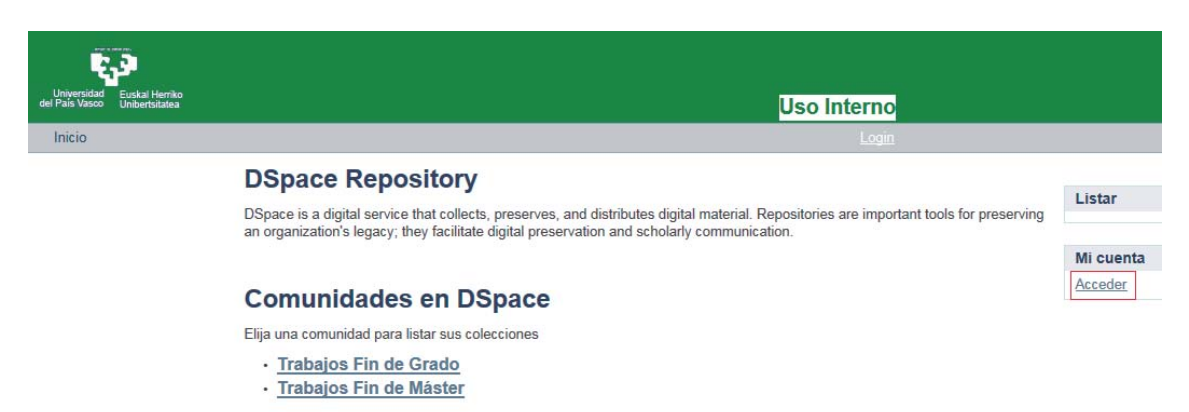

3. Para identificarse, se puede elegir entre utilizar la LDAP (recomendado) o solicitar una password para el correo electrónico (siempre el institucional).

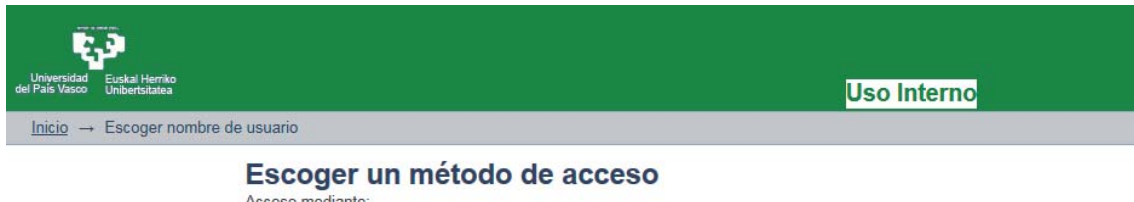

- · Autenticación mediante LDAP<br>· Autenticación mediante contraseña
- 
- 4. Si optamos por la segunda opción, debemos entrar en el enlace "¿*Olvido su contraseña?"*

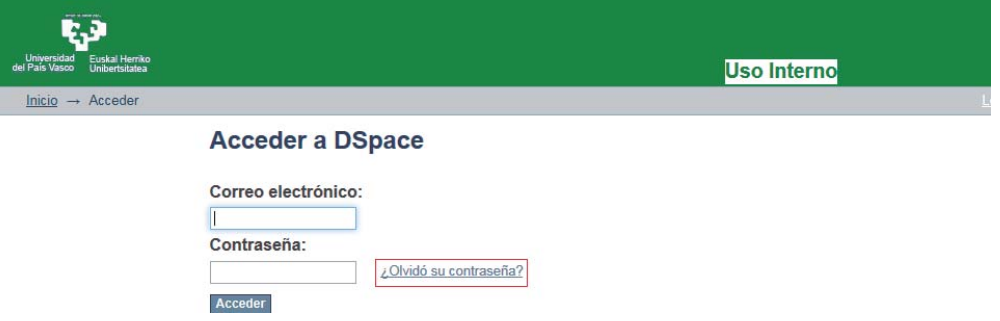

5. Escribimos nuestra dirección de correo (nombre001@ikasle.ehu.eus) y pulsamos el botón de "*Envíar Información*".

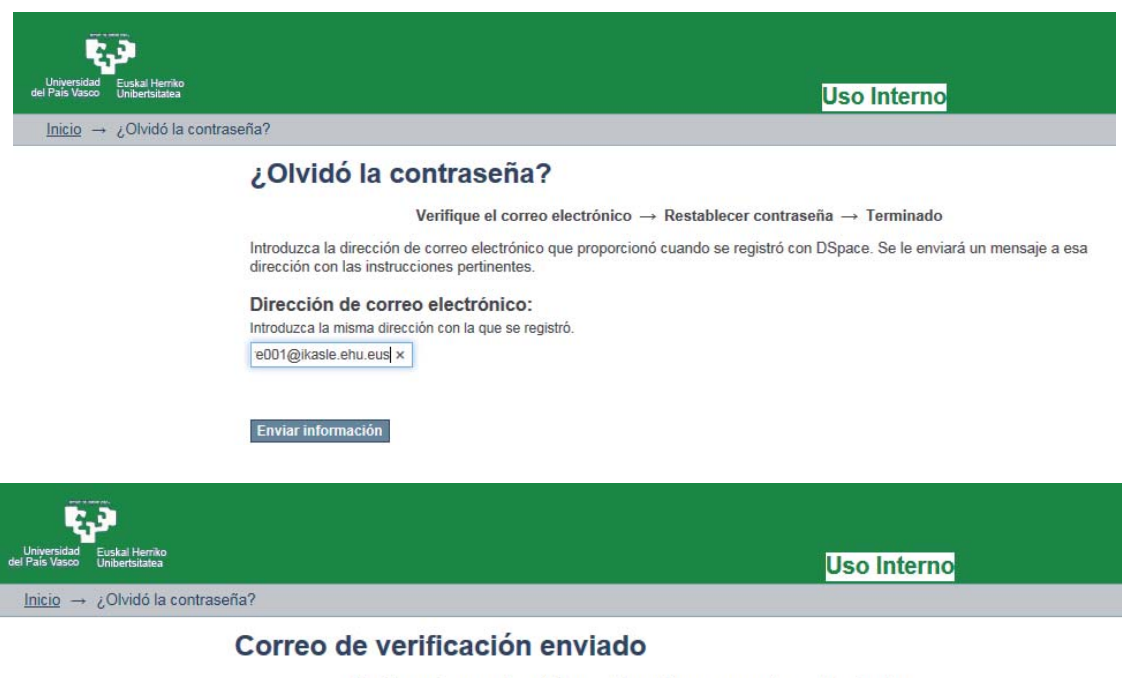

Verifique el correo electrónico  $\rightarrow$  Restablecer contraseña  $\rightarrow$  Terminado

Se ha enviado un correo a nombre001@ikasle.ehu.eus que contiene una URL especial e instrucciones de registro.

6. El sistema envía un mensaje que contiene un enlace: http://academico.ehu.eus/forgot?toke ... Hay que entrar en ese enlace para introducir nuestra password.

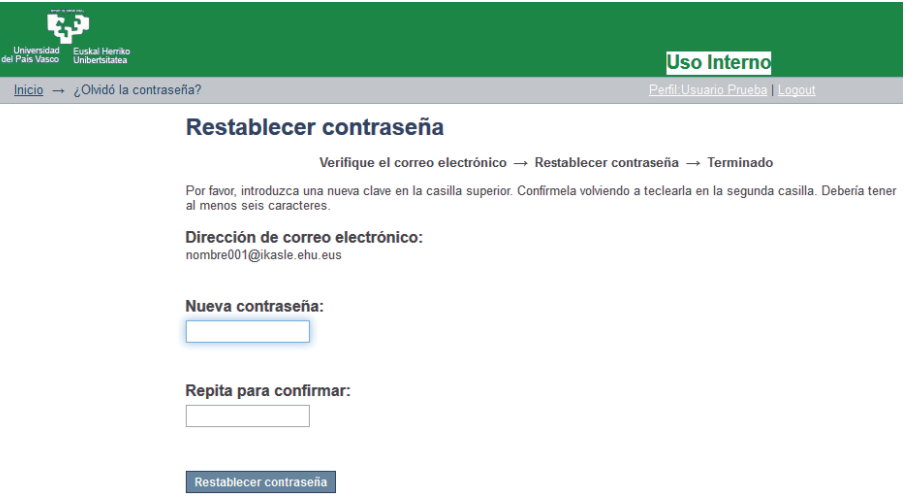

7. Después de identificarnos, debe aparecer la siguiente pantalla. Si no es así, entrar en Mi cuenta-Mis tareas:

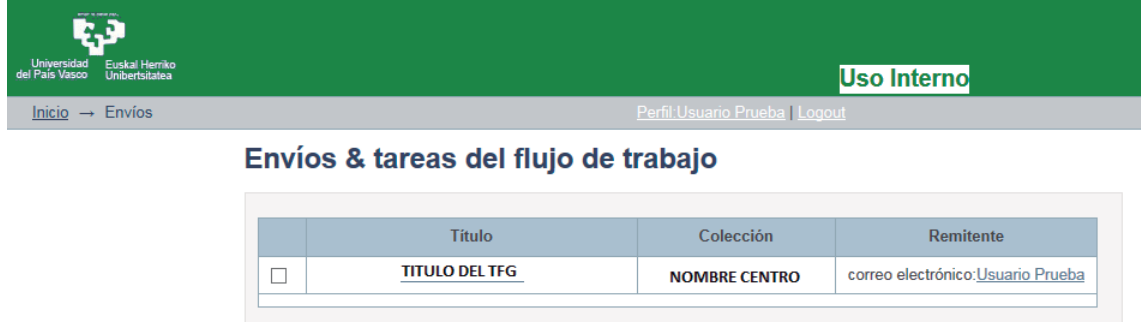

8. Pulsamos en el enlace que hay en el título y pulsamos el botón de "*Reanudar*"

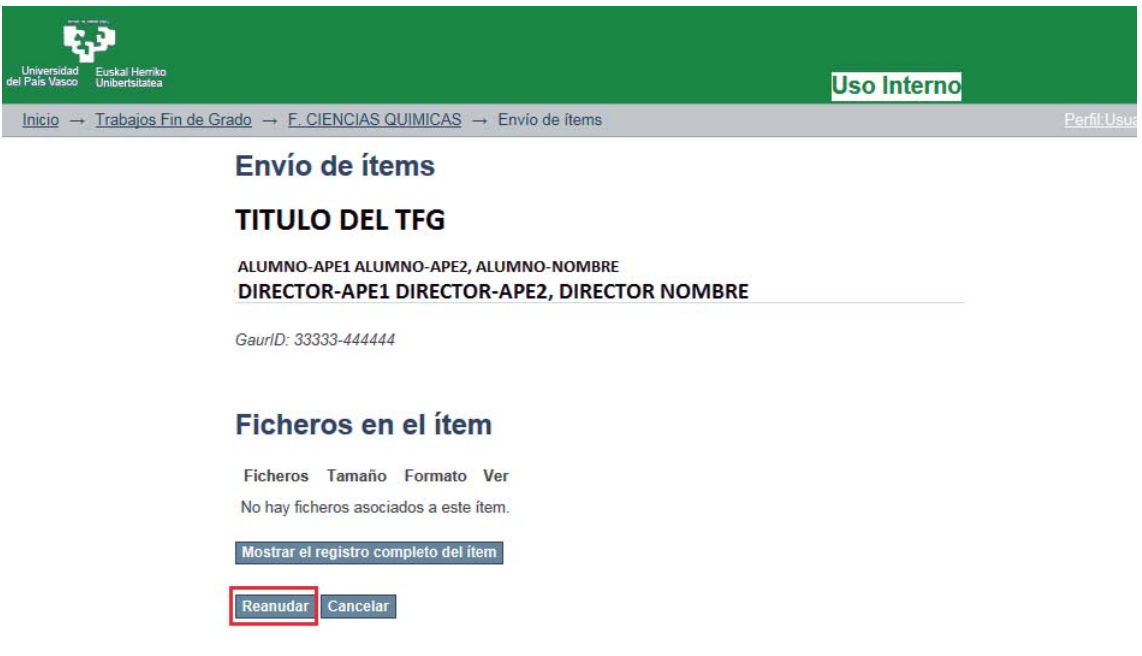

9. Aparecen datos decriptivos de nuestro trabajo. Hay que completarlos. Una vez que se ha comenzado con este proceso, no se puede cambiar el idioma del interfaz (Se borrarían todos los datos):

## Envío de ítems

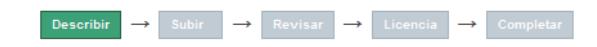

### Describir el ítem

#### Titulo:

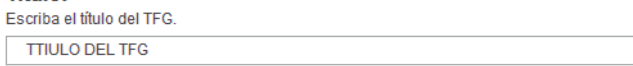

#### **Titulo Alternativo:**

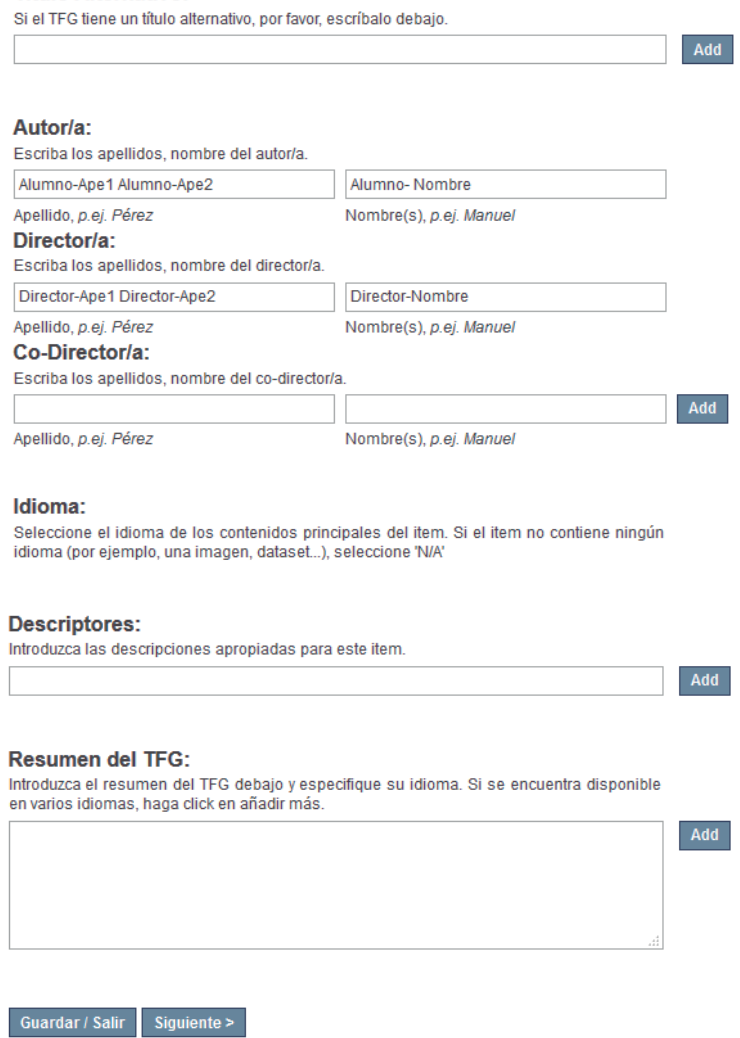

10. Cuando acabamos la descripción, pulsamos el botón "Siguiente" y es cuando empezamos con el envío de ficheros. Pueden subirse cuantos necesitemos y también podemos describir qué son (Índice, portada, Materia complementario…). Recomendamos que los nombres de los ficheros sean cortos y sin blancos:

No olvidar incluir:

- Autorización para publicar en el repositorio institucional de la UPV/EHU (NO NECESARIO EN GRADO ENFERMERIA - LEIOA)
- Declaración de propiedad intelectual compartida -opcional-

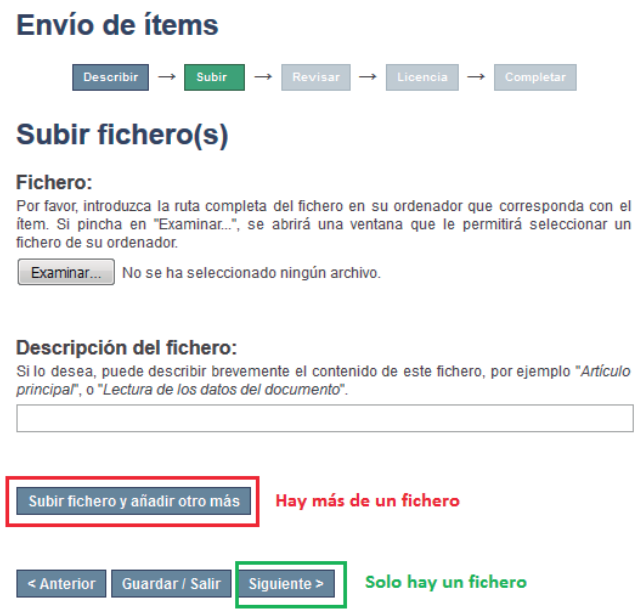

- 11. Si tenemos varios ficheros pulsamos en el botón *"Subir fichero y añadir otro más"* hasta que acabemos. Entonces pasamos a la siguiente pantalla, dando AL botón "*Siguiente*"
- 12. Cuando todos los ficheros estén en el sistema, debemos comprobar que todo es correcto.

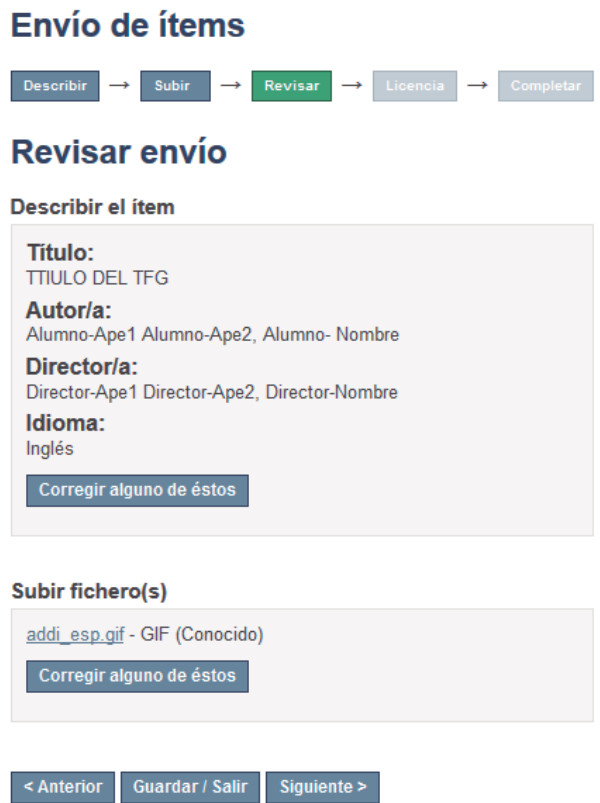

13. Para terminar este proceso, el programa pedirá la aceptación de la licencia, por la que se permite la difusión del trabajo en caso de que en GAUR no conste como confidencial. En caso de que esté sujeto a confidencialidad, solo se archivará.

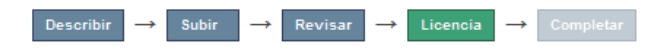

# Licencia de distribución

Queda un último paso: para permitir a DSpace reproducir, traducir y distribuir su envío a través del mundo, necesitamos su conformidad en los siguientes términos.

Conceda la licencia de distribución estándar seleccionando 'Conceder licencia' y pulsando 'Completar envío'.

Ponemos licencia de la EHU/UPV en EUSKERA y CASTELLANO

This sample license is provided for informational purposes only

NON-EXCLUSIVE DISTRIBUTION LICENSE

By signing and submitting this license, you (the author(s) or copyright owner) grants to DSpace University (DSU) the non-exclusive right to reproduce, translate (as defined below), and/or distribute your submission (including the abstract) worldwide in print and electronic format and in any medium, including but not limited to audio or video.

You agree that DSU may, without changing the content, translate the submission to any medium or format for the purpose of preservation

You also agree that DSU may keep more than one copy of this submission for purposes of security, back-up and preservation.

You represent that the submission is your original work, and that you have the right to grant the rights contained in this license. You also represent that your submission does not, to the best of your knowledge, infringe upon anyone's copyright.

If the submission contains material for which you do not hold copyright, you represent that you have obtained the unrestricted permission of the copyright owner to grant DSU the rights required by this license, and that such third-party owned material is clearly identified and acknowledged within the text or content of the submission.

IF THE SUBMISSION IS BASED UPON WORK THAT HAS BEEN SPONSORED OR SUPPORTED BY AN AGENCY OR ORGANIZATION OTHER THAN DSU, YOU REPRESENT THAT YOU HAVE FULFILLED ANY RIGHT OF REVIEW OR OTHER OBLIGATIONS REQUIRED BY SUCH CONTRACT OR AGREEMENT.

DSU will clearly identify your name(s) as the author(s) or owner(s) of the submission, and will not make any alteration, other than as allowed by this license, to your submission.

Si tiene alguna duda sobre la licencia, por favor, contacte con el administrador del sistema.

#### Licencia de distribución:

Conceder licencia

< Anterior **Guardar / Salir** Completar el envio

14. Una vez hecho esto, el alumno ha terminado el envío. El/la director/a recibirá un correo informándole de que el alumno/a ha completado el envío.

## **Envío completado**

Su envío pasará por el flujo de trabajo designado para la colección a la que lo está enviando. Recibirá una notificación vía correo electrónico tan pronto como su envío forme parte de la colección, o si por alguna razón hubiera algún problema con el envío. También puede verificar el estado de su envío accediendo a la página 'Mi DSpace'

Ir a la página de envíos